# CREAR UNA IMAGEN INTERACTIVA CON GENIALLY

### (TUTORIAL A GRANDES RASGOS)

- 1. **Darnos de alta** en genially. Hay dos versiones, gratuita y de pago. Todas las funciones básicas se encuentran perfectamente en la versión gratuíta. Se accede, al igual que con cualquier plataforma, creando una cuenta o desde tu cuenta google.
- 2. **Crear un diseño:** Una vez que estamos dentro nos encontramos nuestro panel personal. En este panel encontramos lo siguiente:

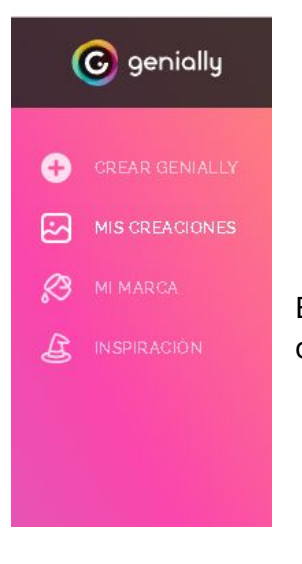

- Crear Genially: para iniciar un nuevo archivo.
- Mis creaciones: Para ver los ya creados.
- Mi marca: Es similar a un perfil en cualquier red social.
	- Inspiración: Para ver los genially de otros autores.

En este tutorial nos vamos a centrar en una imagen interactiva. Así que pulsamos en "crear Genially" e "Imagen interactiva"

- 3. **Cargar una imagen** que tengamos guardada en el ordenador. Yo he hecho dos cosas distintas, según mis intenciones:
	- a. En la imagen interactiva sobre el Sistema Endocrino, solo iba a trabajar sobre ese aspecto en concreto, por lo que me bastaba descargar una imagen de Internet
	- b. En el tema de sustancias puras y mezclas la a introducir todo el tema, por lo que necesitaba una imagen que englobara las cuatro partes del tema (elementos, compuestos, mezcla homogéneas y heterogéneas). Como ninguna imagen de la red me cuadraba, creé mi propia imagen usando Canva.

### **4. Insertar elementos:**

Una vez que hayamos cargado la imagen, podemos introducir distintos elementos en ella. Las opciones que tenemos, y que vemos en la parte izquierda del panel, son:

- a. Elementos interactivos. (botones, botones de texto, marcadores…). Son óptimos para señalar las zonas donde tenemos que fijarnos, iconos para volver a la página de inicio, pasar de página...
- b. Texto.

- c. Recursos:
	- i. Formas
	- ii. Iconos
	- iii. Líneas y flechas
	- iv. Ilustraciones
	- v. Escenarios
	- vi. Mapas.
- d. Media (fotos, videos, audio…)
- e. Contenido externo
- **5.** Cuando ya tenemos los elementos, vamos a **asignarles una interactividad y/o una animación.** Para ello pulsamos sobre el elemento en cuestión y vemos dos iconos:

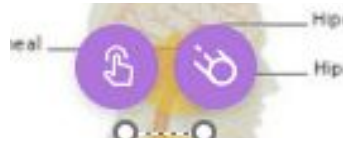

El primero (la mano) corresponde a una interactividad. El segundo corresponde a una animación.

- a. Una interactividad: hace que ocurra algo al pulsar ese elemento (aparece un mensaje, se abre una ventana, se redirige a una nueva página o abre un enlace). Escogeremos el tipo de acción en función del contenido que necesitemos mostrar:
	- Si es muy poco contenido (por ejemplo, una palabra o frase corta), insertamos un mensaje

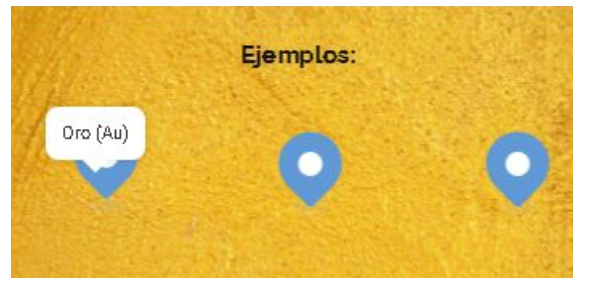

● Si es un contenido más amplio (un párrafo, un texto corto acompañado de una imagen…) insertamos una ventana

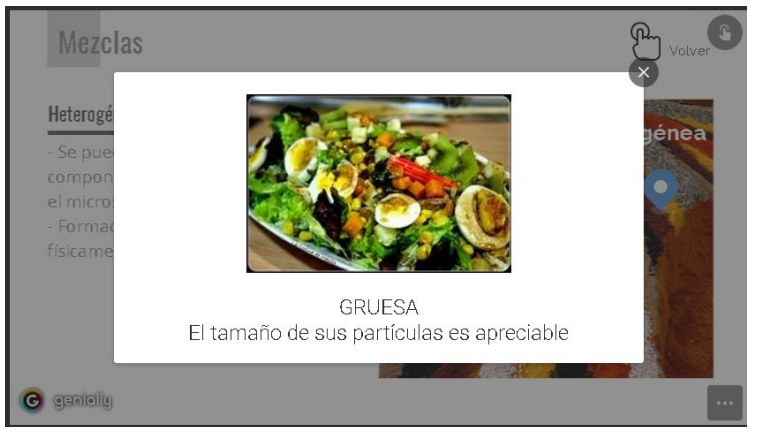

● Si queremos desarrollar un punto más amplio, crearemos una nueva página y, en la interactividad, la redigiremos a ella

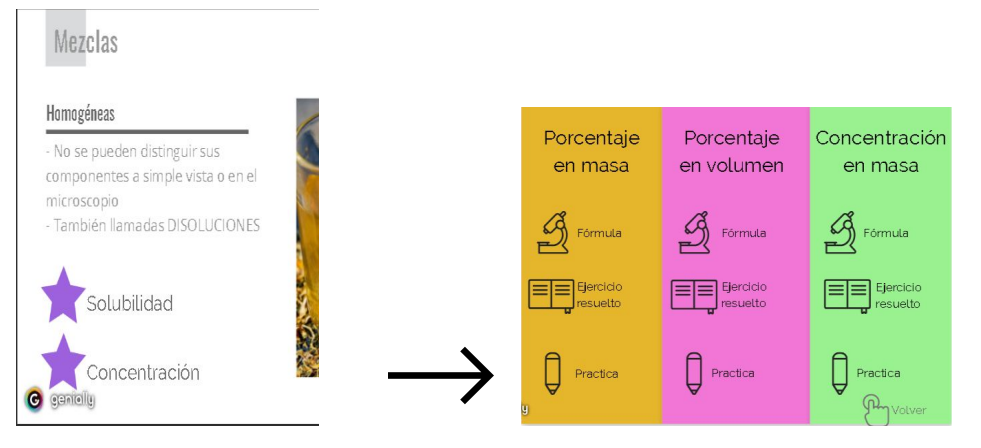

b. Una animación: podemos hacer que el elemento saldrá una animación de entrada, de salida, continua o al pasar el ratón por encima. En estas dos imágenes, he usado una animación continua (pálpito) para llamar la atención del alumnado sobre los elementos que deben pulsar, ya que era la primera vez que se enfrentaban a este material y quería que aprendieran a usarlo.

#### **6. Crear una página nueva**

Como dijimos antes, en una interactividad podemos hacer que se nos redirija a una nueva página. Luego previamente tenemos que haber creado esta página. Por ejemplo, queremos que al pulsar sobre una glándula del sistema endocrino, se abra una página que explique si función y las hormonas que segrega.

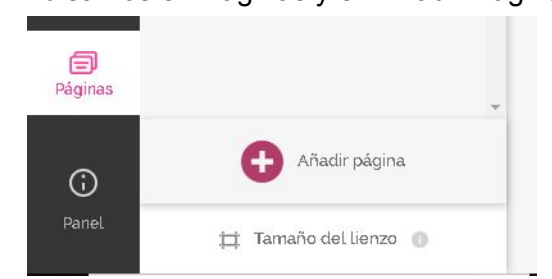

Pulsamos en Páginas y en Añadir Página

- Para crear una nueva página, seleccionamos Plantilla. Elegimos bien una página en blanco, bien una de las que nos ofrecen para modificar.
- También podemos hacer que la página nueva sea una que ya hayamos creado con anterioridad en cualquiera de nuestros archivos genially. Para ello, Haz clic en "Mis creaciones", elige el archivo que contenga esa página y, finalmente, la página en cuestión.

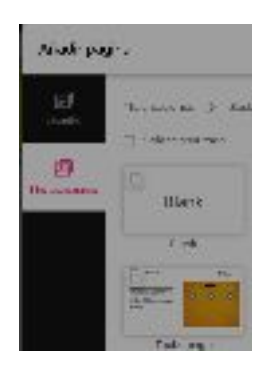

Podemos duplicar una página creada para hacer una copia, mover las páginas de sitio, etc.

### IMPORTANTE: EL MODO DE NAVEGACIÓN

Cuando creamos una página, automáticamente en nuestra imagen va a dar al alumno la posibilidad de pasar a la siguiente página. Eso es porque, por defecto, está activado el modo de navegación Estándar.

En mi caso, no quería que eso pasara, ya que prefería que el orden en el que se accede a las páginas sea sólo el que yo marco a través de los elementos interactivos. Para hacer esto:

- Pulsamos en página.
- Arriba, donde pone "Modo de navegación", pulsamos "Microsite".

### IMPORTANTE: VOLVER A LA PÁGINA DE INICIO.

Cuando activamos la opción "Microsite", debemos asegurarnos que cada página tenga un botón que permita regresar a la imagen o página principal. Para ello:

- Insertamos un botón (por ejemplo, en elementos interactivos, el botón de la casita)
- Pinchamos en ese botón y le asignamos una interactividad.
- Esa interactividad será ir a una página; y esa página, la página de inicio.
- 7. Cuando ya tengamos nuestra imagen lista, la **previsualizamos** para ver que está todo en orden, y le damos a **listo.**

#### **8. Para compartir la imagen:**

- a. En casi cualquier red social, así como wordpress, la imagen se inserta sólo con su enlace. Pinchamos en compartir, copiamos ese enlace, y lo pegamos allí donde queramos insertar la imagen.
- b. Para otros casos como blogger, al pinchar en Compartir, deberemos hacer clic en Insertar, y copiar el texto html que nos sale. Después, ya en blogger, al estar escribiendo nuestra entrada o página, cambiamos a modo html y pegamos dicho texto. Luego cambiamos a vista normal para ver como queda, y listo.

Esto es un tutorial muy muy básico, donde sólo se dan pequeñas pinceladas. Sin embargo, creo que la mejor forma de descubrir esta herramienta, como cualquier otra herramienta TIC, es "trasteando" en ella. Yo he empezado a hacer pequeñas cosas, pero algunos y algunas compañeros/as hacen auténticas maravillas. Inspírate en ellas y comienza a practicar.